# Как подключиться к базе «Курьера 15» из «1С-Битрикс»

Последние изменения: 2024-03-26

Перед началом работы с модулем необходимо, чтобы **база «Курьера 15» была доступна по внешнему IPадресу.** Для защиты передаваемых данных рекомендуется **использовать безопасное соединение https**.

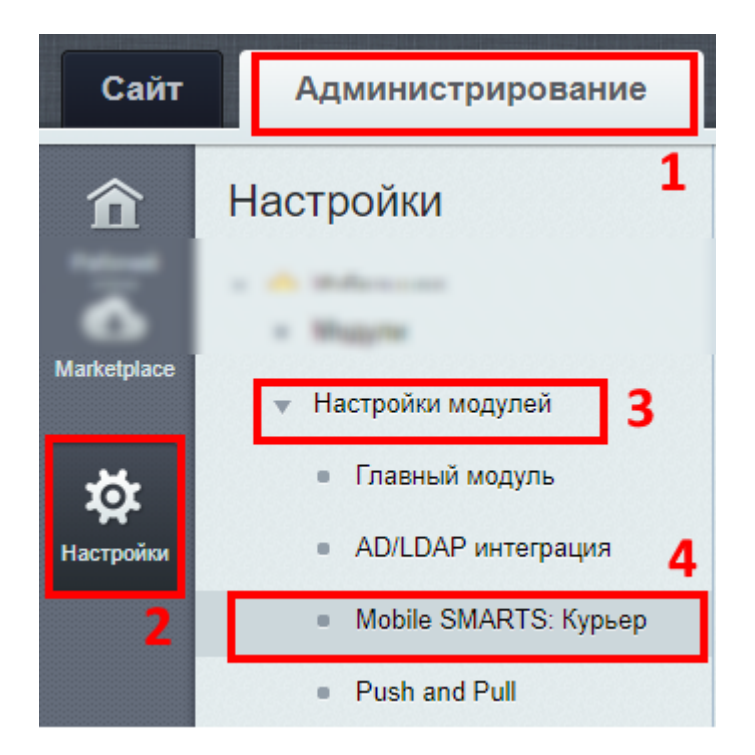

Настройки модуля «Курьер 15»:

- 1. Зайдите в административную часть сайта.
- 2. «Настройки» --> «Настройки продукта»
- 3. Откройте настройки модулей.
- 4. Выберите модуль «Курьер 15».

## Настройки подключения к базе «Курьер 15»

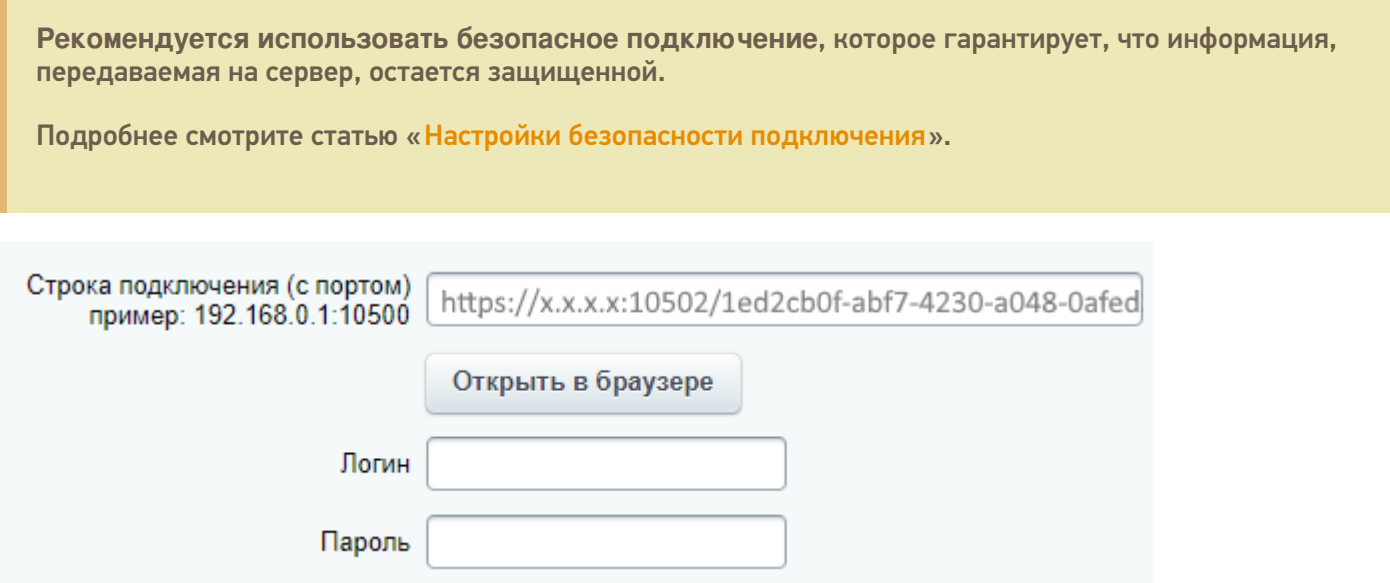

Указать полностью строку подключения к базе, например, httрs://х.х.х.х:10502/1ed2cb0f-abf7-4230-a048-0afed3f2cb58, где **х.х.х.х — внешний IP адрес**.

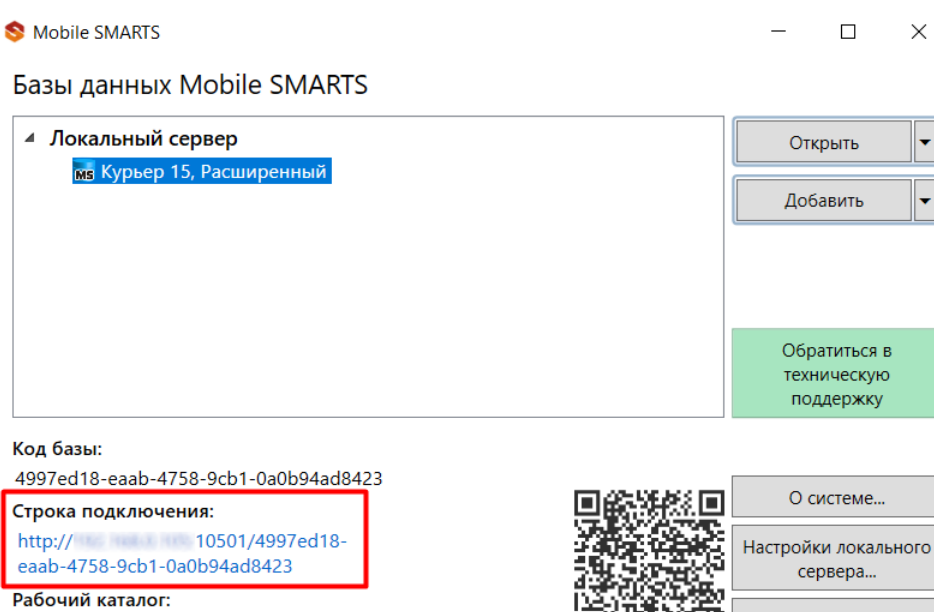

C:\ProgramData\Cleverence\Databases\4997ed18-eaab-4758... av

Вместо строки подключения можно указать адрес сервера Mobile SMARTS и порт базы данных (указывать нужно именно порт базы).

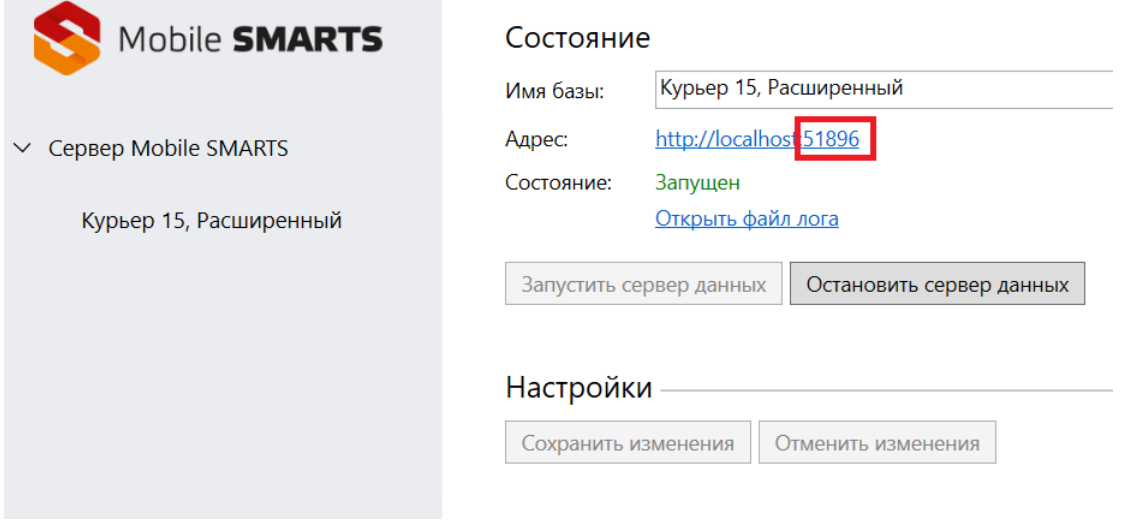

Выход

Укажите логин и пароль пользователя (подробнее смотрите «Настройки безопасности подключения»).

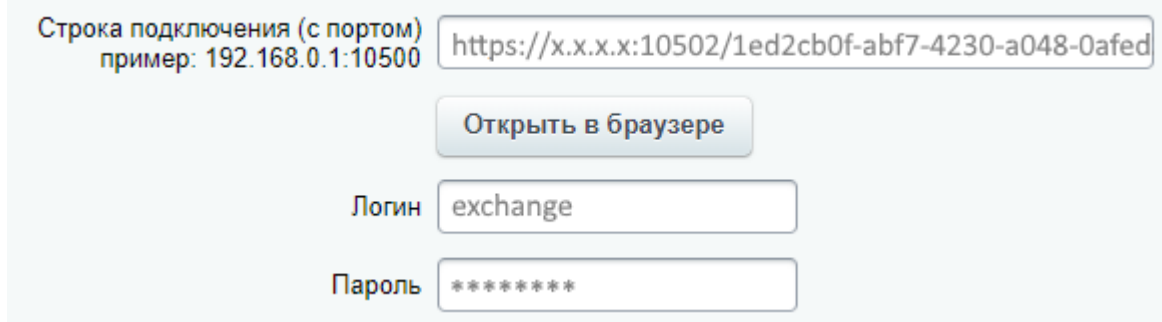

После подключения к базе «Курьера 15» в 1С-Битрикс станут доступны закладки для настройки курьеров, товаров и заказов.

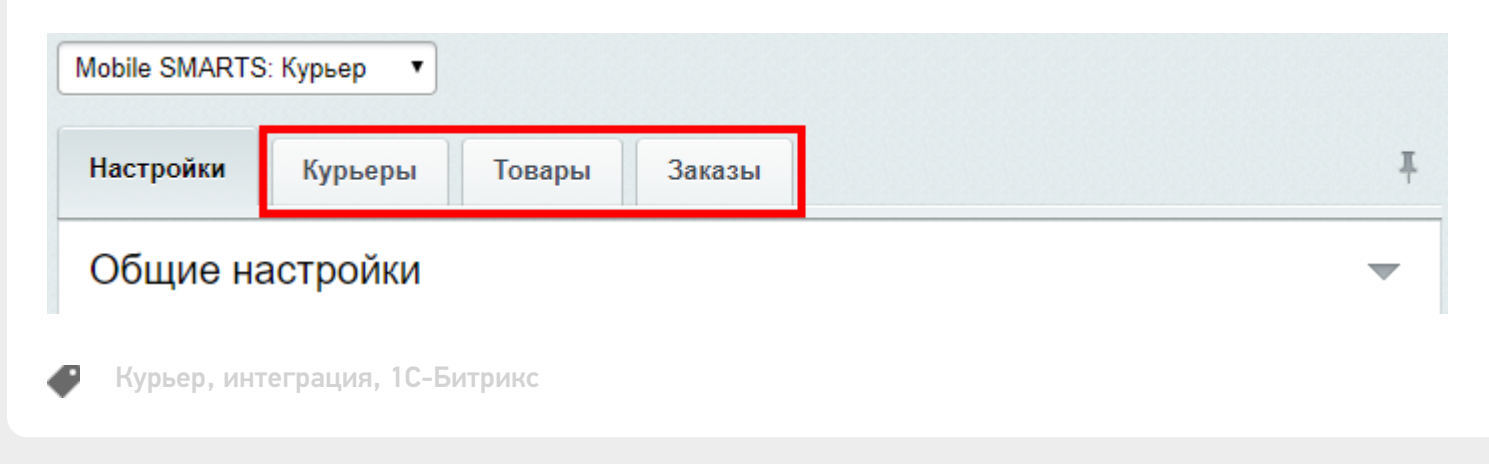

### Не нашли что искали?

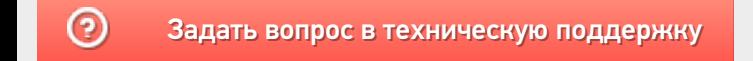

# Настройки безопасности подключения к базе «Курьера 15»

Последние изменения: 2024-03-26

Рекомендуется использовать безопасное соединение https, которое гарантирует, что информация которая передается на сервер остается защищенной.

Для подключения по логину/паролю в настройках базы «Курьера 15» должна быть включена «Аутентификация по пользователю». Пустой пароль не поддерживается.

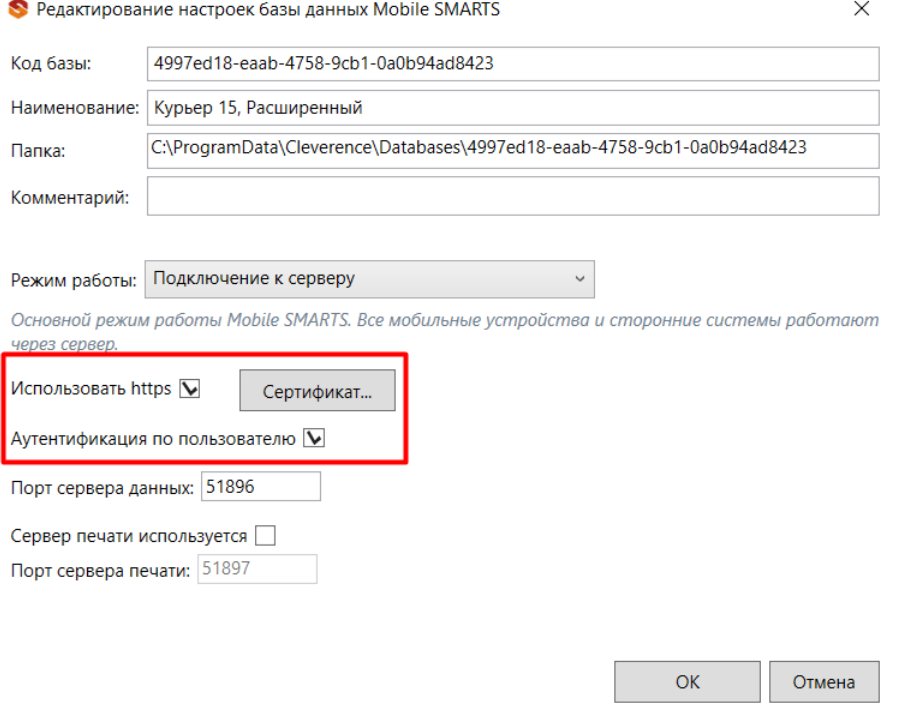

Пользователь для подключения должен обладать правами группы «Мобильный пользователь» или «Администратор», подробнее смотрите статью «Заведение пользователей и групп пользователей».

В базе заранее заведены пользователи с дефолтными паролями:

- **admin** (логин), **admin** (пароль) может использоваться и на мобильном устройстве, и в Битриксе для подключения, и в панели управления Mobile SMARTS.
- **exchange** (логин), **exchange** (пароль) может использоваться только в Битриксе.

**Внимание!** Не забудьте поменять дефолтные пароли. Пароли можно поменять только из панели управления Mobile SMARTS, зайдя в нее под пользователем **admin**.

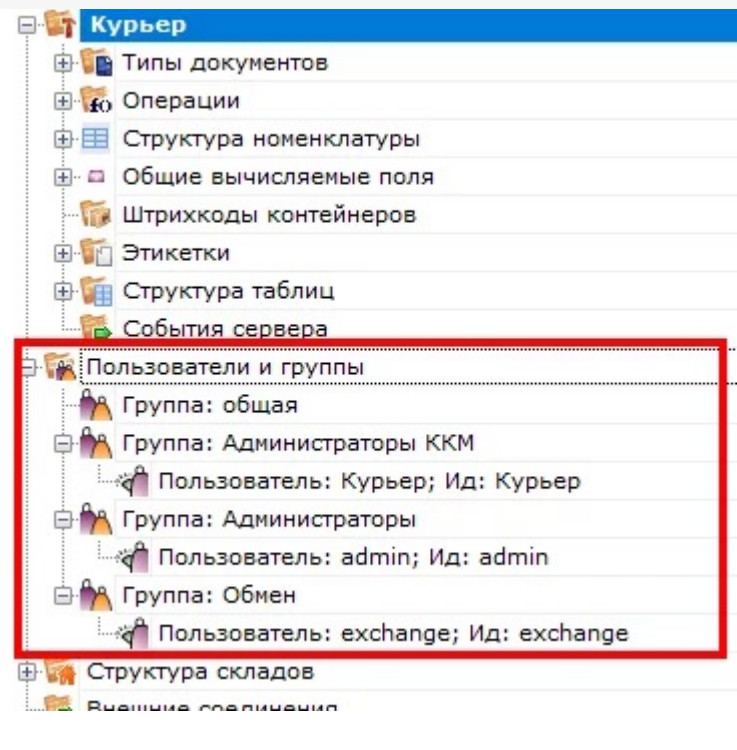

Курьер, интеграция, 1С-Битрикс, безопасность

## Не нашли что искали?

 $\odot$ Задать вопрос в техническую поддержку

# Вкладка «Курьеры» в «1С-Битрикс»

Последние изменения: 2024-03-26

Вкладка будет доступна только после подключения модуля к базе «Курьера 15» .

На вкладке «Курьеры» настраивается работа со складом и курьерами.

Если склад один, то курьеры (пользователи ТСД) будут подгружены с сервера Mobile SMARTS из списка группы «Общая».

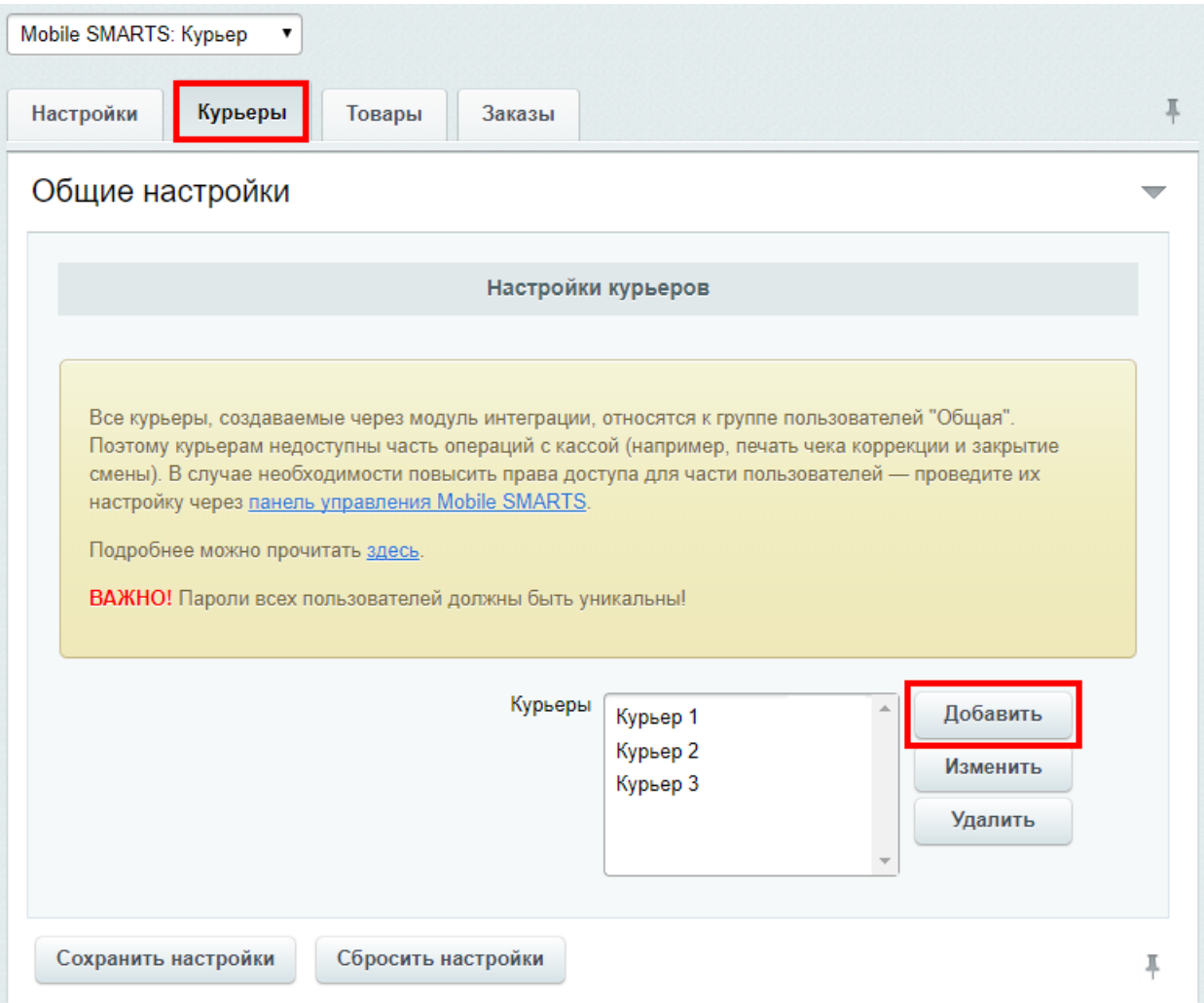

Модуль интеграции с «Курьером 15» поддерживает одновременную работу только с одним складом. К указанному складу будут автоматически привязаны создаваемые через настройки модуля курьеры и переданные через форму отправки заказы.

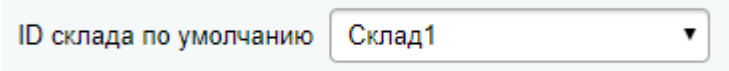

Если склад всего один, то форма выбора склада не отображается.

Кроме подгруженных курьеров с сервера Mobile SMARTS можно создавать пользователя прямо в модуле.

При добавлении необходимо указать имя курьера и штрихкод (пароль пользователя при входе на ТСД), сохранить и закрыть вкладку добавления курьера.

## Добавление курьера

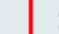

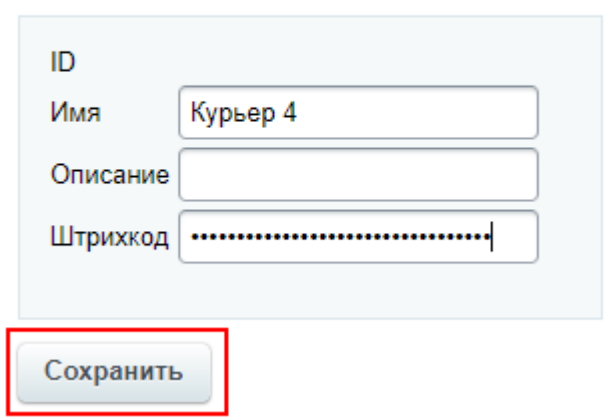

После сохранения настроек курьер будет загружен на сервер Mobile SMARTS.

Все курьеры, создаваемые через модуль интеграции, относятся к группе пользователей «Общая». Поэтому курьерам недоступны часть операций с кассой (например, печать чека коррекции и закрытие смены). В случае необходимости повысить права доступа для части пользователей - проведите их настройку через панель управления Mobile SMARTS.

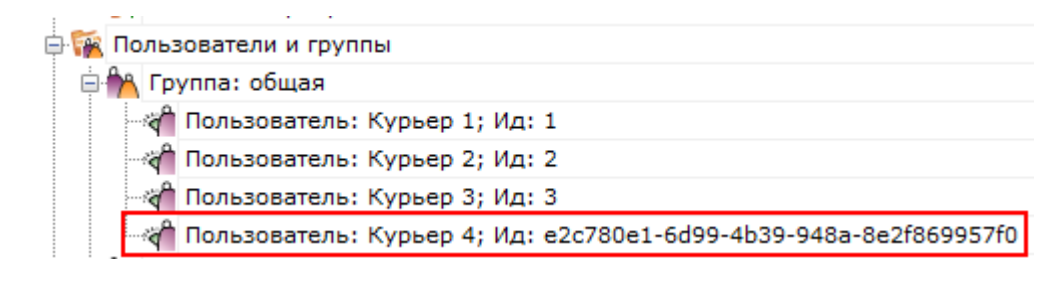

Курьер, интеграция, 1С-Битрикс

Не нашли что искали?

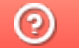

Задать вопрос в техническую поддержку

# Вкладка «Товары» в «1С-Битрикс»

Последние изменения: 2024-03-26

Вкладка «Товары» будет доступна только после подключения модуля к базе «Курьера 15» .

Здесь задаются соответствия полей товаров на сайте (интернет-магазине) и в базе «Курьера 15».

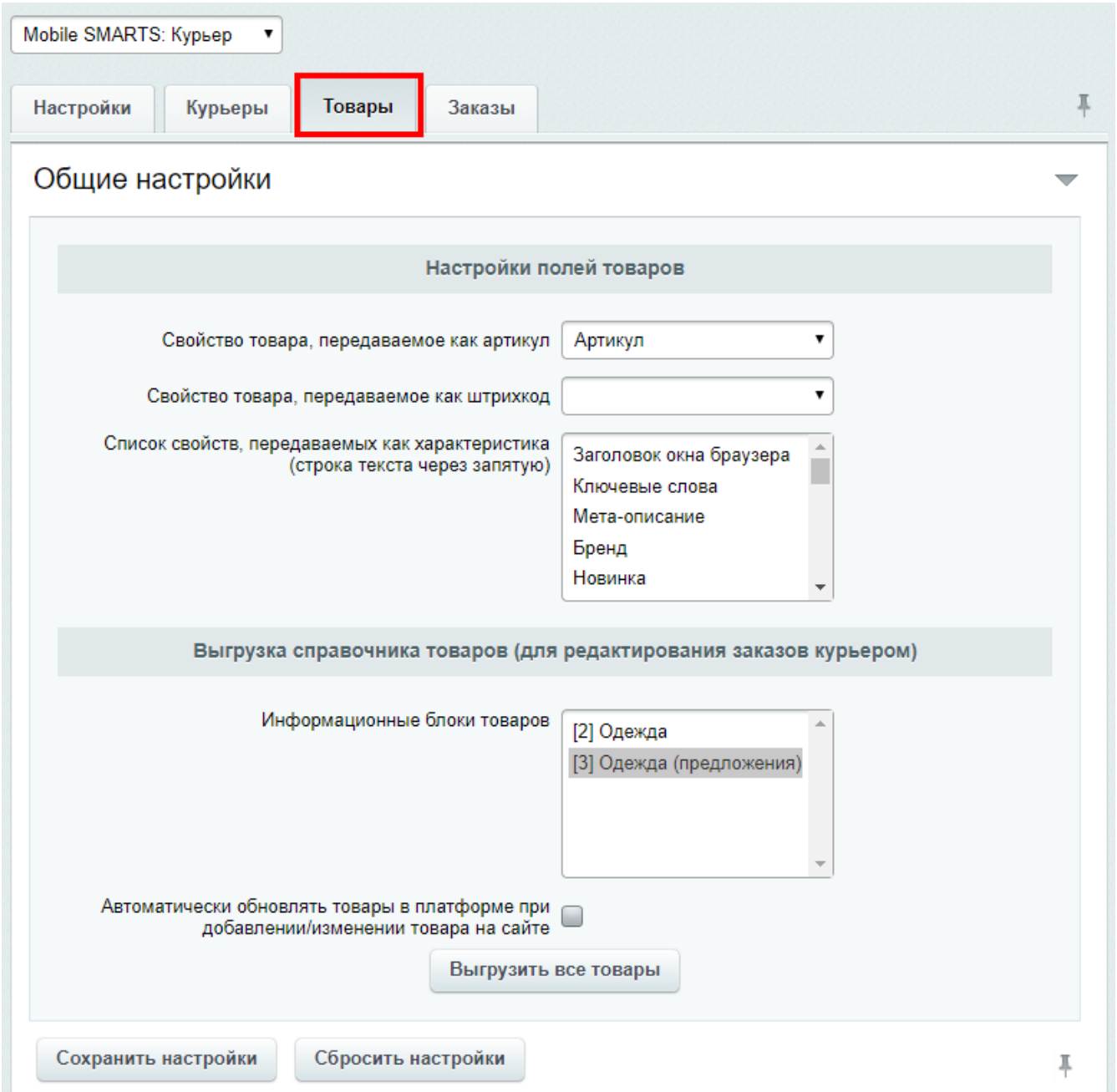

# Соответствия полей товаров Mobile SMARTS и 1С-Битрикс

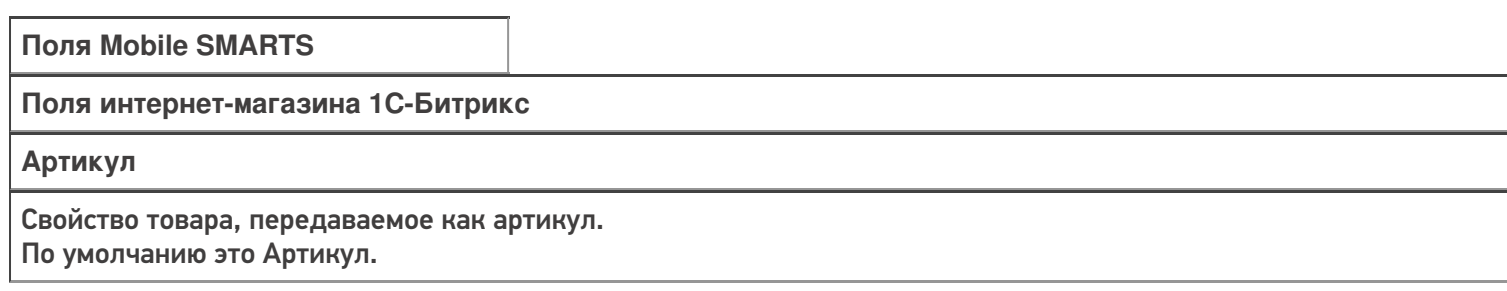

**Штрихкод**

Свойство товара, передаваемое как штрихкод.

По умолчанию не заполнено (не все интернет-магазины используют свойство штрихкод в 1С-Битриксе). Если в интернет-магазине используются штрихкоды, то необходимо выбрать это свойство в выпадающем списке.

#### **Характеристика**

Список свойств, передаваемых как характеристика.

По умолчанию это цвет и размер.

В зависимости от товара интернет-магазин использует разные свойства, необходимо выбрать свойства в выпадающ списке, которые должны выгружаться в Mobile SMARTS, можно выбрать несколько.

### Выгрузка справочника товаров (для редактирования заказов курьером)

Выгрузка всего справочника товаров необходима только в том случае, если курьеры могут вести «продажу с колёс», то есть сами создавать новые заказы, добавлять в них новые позиции товара и осуществлять продажу. Для выгрузки справочника из 1С-Битрикса в Mobile SMARTS нажмите на кнопку «Выгрузить все товары».

Если такой режим работы не используется, и курьеры просто выполняют назначенные им доставки, то выгрузка всего справочника НЕ ТРЕБУЕТСЯ!

Перед выгрузкой необходимо указать какие инфоблоки товаров следует выгрузить. Если на сайте в корзину можно добавить только торговые предложение, то выгрузка товаров — родителей торговых предложений не требуется, так как в таком случае на мобильном терминале их можно будет добавить в корзину заказа, а на сайте — нет.

Если требуется автоматически обновлять товары в платформе при добавлении/изменении товара на сайте, проставьте галку.

В выгруженных заказах никакие данные о товарах не изменятся, даже если они поменялись на сайте. Обновленные данные будут применяться только к вновь созданным позициям товара, после того, как произошел обмен данными между Mobile SMARTS и ТСД. Например, если покупатель решил что-то докупить (товар, которого не было в начальном заказе) прямо у курьера в том же заказе или курьер создал на ТСД новый заказ.

Перед запуском выгрузки товаров, сохраните настройки модуля.

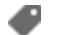

Курьер, интеграция, 1С-Битрикс

#### Не нашли что искали?

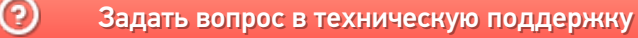

# Вкладка «Заказы» в «1С-Битрикс»

Последние изменения: 2024-03-26

Вкладка «Заказы» будет доступна только после подключения модуля к базе «Курьера 15» .

Для начала работы с модулем нужно настроить поля заказа, которые будут выгружаться на ТСД с документом «Заказ».

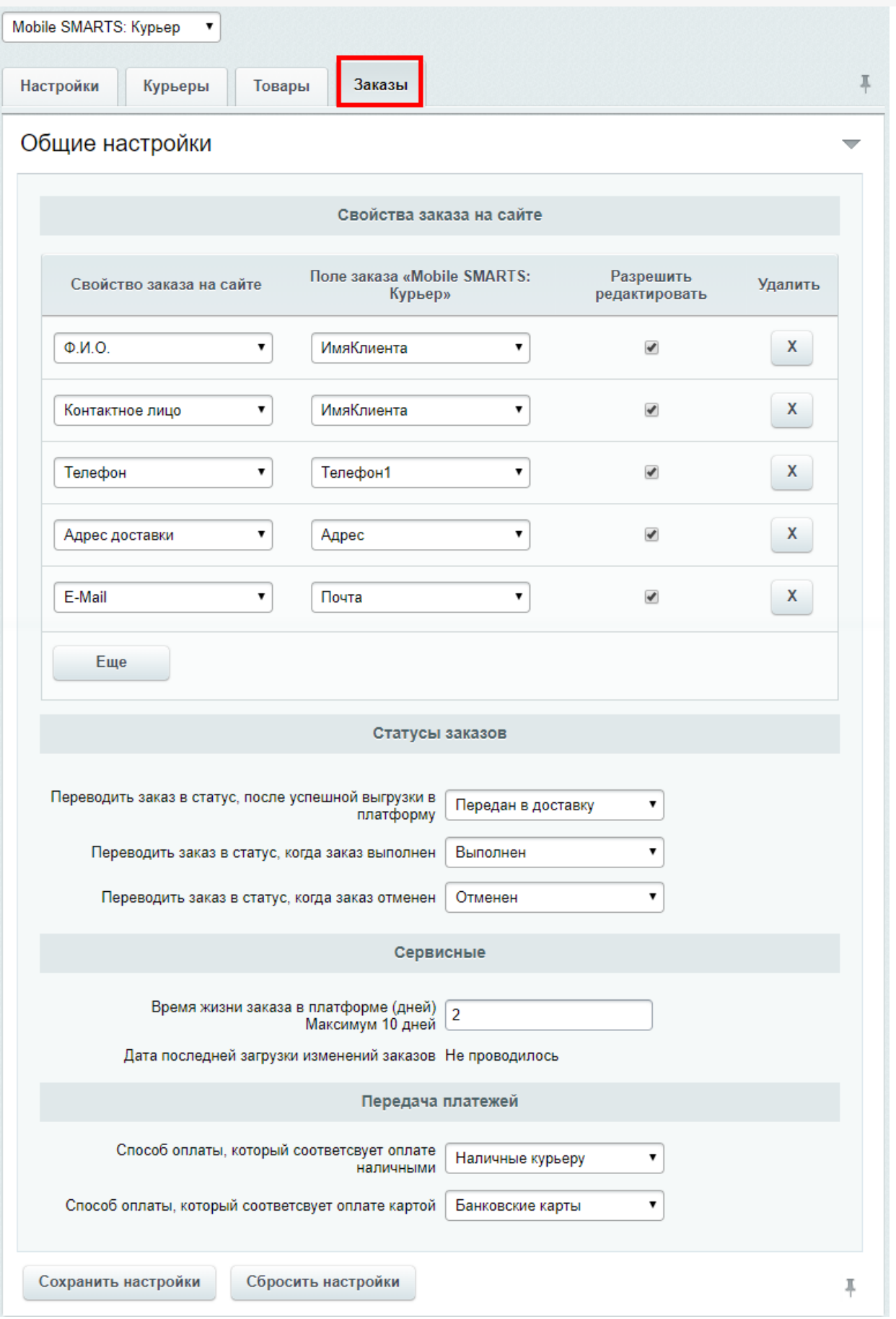

## Свойства заказа на сайте

Обязательно нужно указать адрес доставки и контактные данные, которые будут выгружаться с сайта в Mobile SMARTS. Чтобы при работе на ТСД курьер знал, куда доставлять заказ и как связаться с заказчиком.

Для этого необходимо сопоставить свойства заказа на сайте с полями заказа в «Курьере». По умолчанию основные поля уже настроены, при необходимости можно изменить или удалить существующие или добавить для выгрузки другие поля. Поля отмеченные галочкой можно будет редактировать прямо на ТСД.

Если в заказах «Курьера 15» вами используются поля, которые ничему не соответствуют в «1С-Битриксе», то просто выберите это поле «Курьер», а поле «1С-Битрикс» оставьте пустым. Для таких полей можно поставить галочку «Разрешено редактировать», чтобы оператор на сайте мог вручную указать значение поля при отправке заказа курьерам

### Статусы заказов

В момент вручения заказа покупателю, курьер может изменить состав заказа, установить отмену/выполнение заказа. При выгрузке с мобильного терминала данных о заказе в платформу, автоматически производится синхронизация данных заказа с сайтом.

В данном разделе настроек возможно указать в какой статус переводить заказ на сайте в случае отмены/выполнения заказа курьером, если изменение статуса не требуется, оставьте настройку пустой.

## Сервисные

Для загрузки на сайт изменений в заказах, используйте в списке заказов кнопку «Курьер загрузить выполненные заказы». При загрузке заказа из платформы проверятся какое количество дней не изменялся заказ, если это количество превышает установленное в настройке число, то заказ из платформы удаляется. Пока он не будет удален из платформы, при запуске загрузки изменений на сайт, будет проверяться наличие изменений в заказе и их загрузка. Данный функционал предусматривает возможность изменения заказа курьером на мобильном терминале после его выполнения и завершения расчетов с покупателем. Если курьеру нет необходимости предоставлять возможность изменять завершенный заказ, то установите настройку хранения заказа в платформе в 0.

## Передача платежей

В процессе загрузки заказов на сайт, модуль получает из платформы оплаты по заказу. Предусмотрено два варианта оплаты на мобильном терминале: наличными и картой. Для каждого из этих способов необходимо указать какой способ оплаты соответствует им на сайте.

Если настройки данного раздела не будет заполнена, то оплаты в заказы передаваться не будут. Это ограничение наложено архитектурой Битрикс.

Курьер, интеграция, 1С-Битрикс

#### Не нашли что искали?

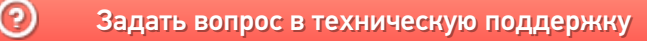